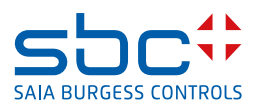

# **Das Zusatzmodul** AlarmTextAssigner

für Saia PCD<sup>®</sup> Supervisor

#### $\mathbf 0$ **Inhalt**

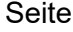

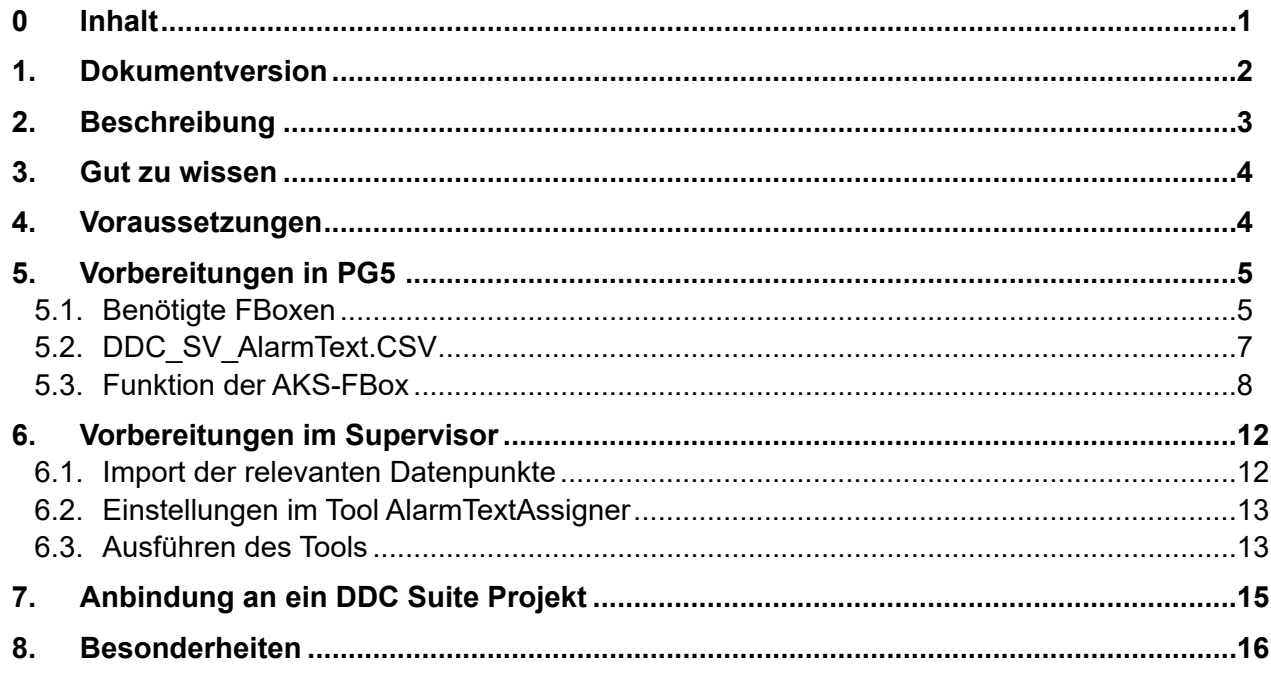

# <span id="page-1-0"></span>**1. Dokumentversion**

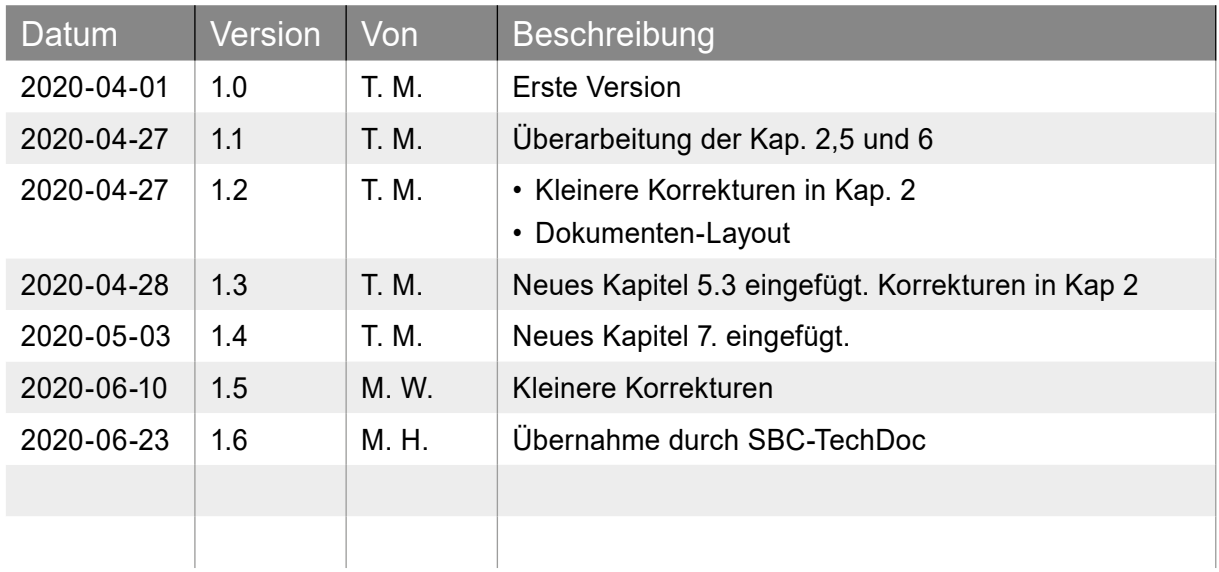

# <span id="page-2-0"></span>**2. Beschreibung**

Dieses Dokument beschreibt die Anwendung des AlarmTextAssigner-Tools. Dieses kleine aber effiziente Tool ermöglicht es für neue Projekte, aber auch bei Bestandsprojekten, die bisher genutzten Alarmtexte (DDC\_Alarming.csv) aus dem Saia PG5-Projekt in den Saia PCD Supervisor auf einfache Art und Weise zu integrieren. Der AlarmTextAssigner kann bei PG5-Projekten, die mit dem Advanced Alarming erstellt wurden, verwendet werden. Es kommen hier folgende FBoxen zum Einsatz:

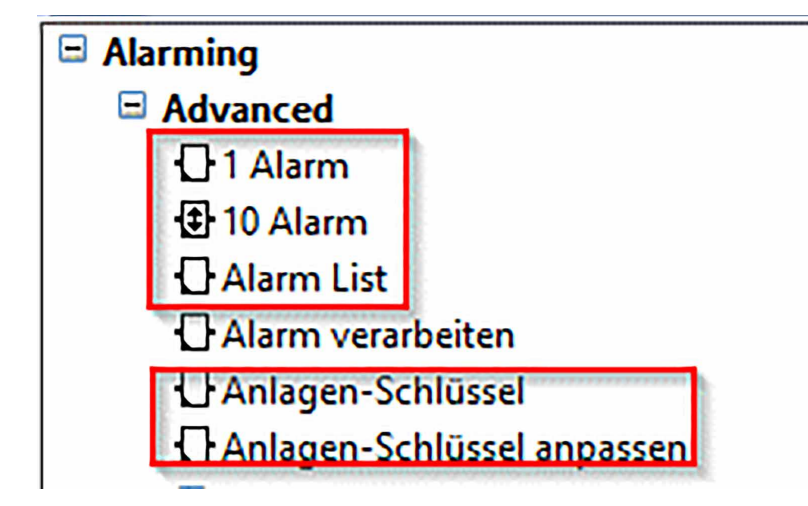

Abbildung 1: FBoxen aus der Alarming Bibliothek

Nach erfolgreichem Import und Ausführung des Tools wird automatisch einem jedem konfigurierten Alarm-Datenpunkt eine Alarm Extension mit bereits gefülltem Alarmtext angehängt:

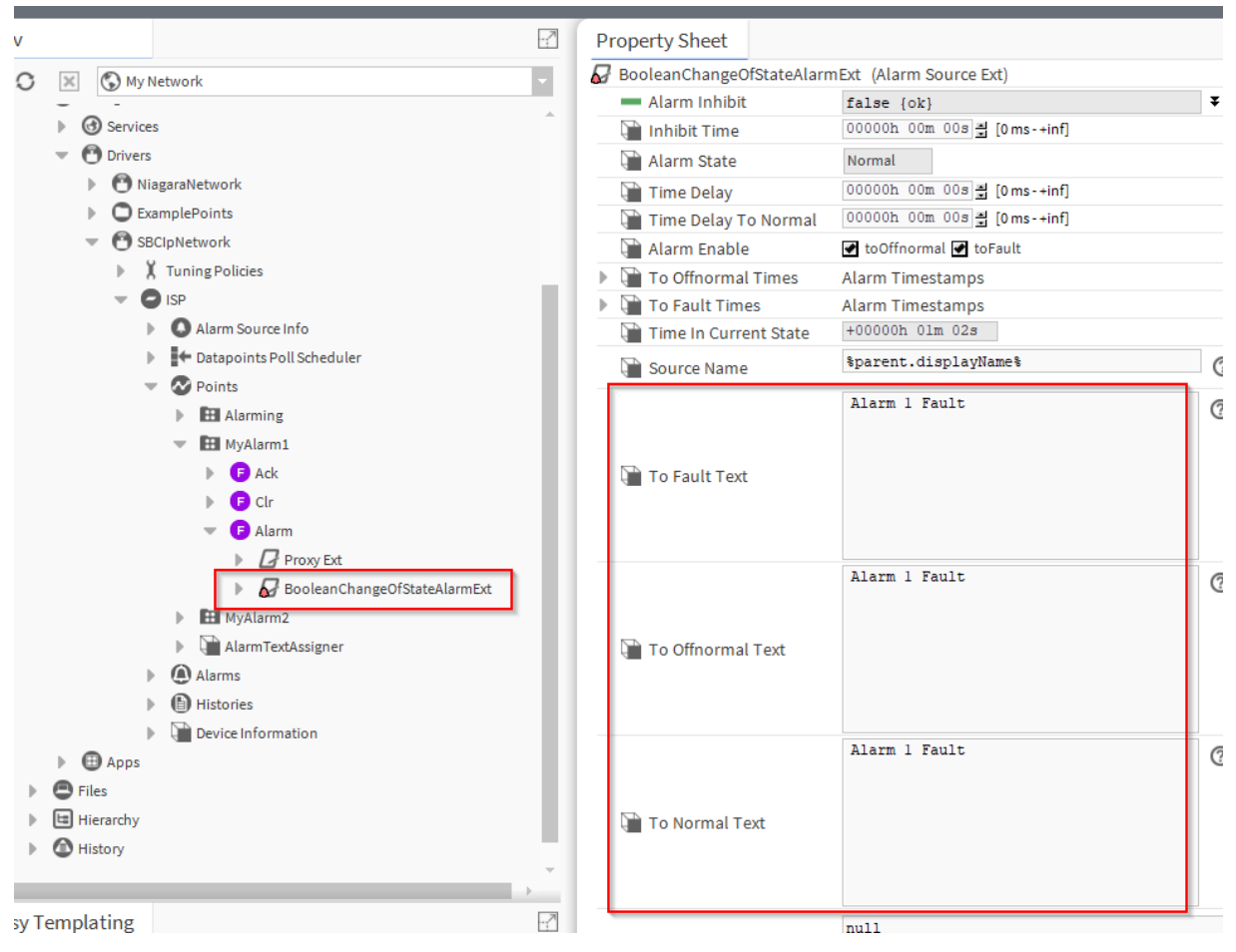

Abbildung 2: Beispiel für eine angehängte Alarm-Extension

# <span id="page-3-0"></span>**3. Gut zu wissen**

Wichtig bei Verwendung dieses Tools ist, dass diese Art der Alarmdarstellung nur in Verbindung mit MBE-/GLT-Systemen funktioniert. Das Alarm-Interface der PCD wird hier nicht verwendet und ersetzt somit auch nicht Kontrolle der Alarme durch den Anwender/die PCD-Applikation.

# **4. Voraussetzungen**

Es wird das Modul alarmTextAssigner-rt in Version Honeywell 4.4.0.0.0.4 sowie die FBox-Bibliothek SWA\_Alarming ab Version SP2.9.240 benötigt.

# <span id="page-4-0"></span>**5. Vorbereitungen in PG5**

### **5.1. Benötigte FBoxen**

Es kann beliebig mit den FBoxen des Advanced Alarming gearbeitet werden. Es wird also eine Alarmliste benötigt, die mit Alarmen gefüllt wird. Das kann zum Beispiel wie folgt aussehen:

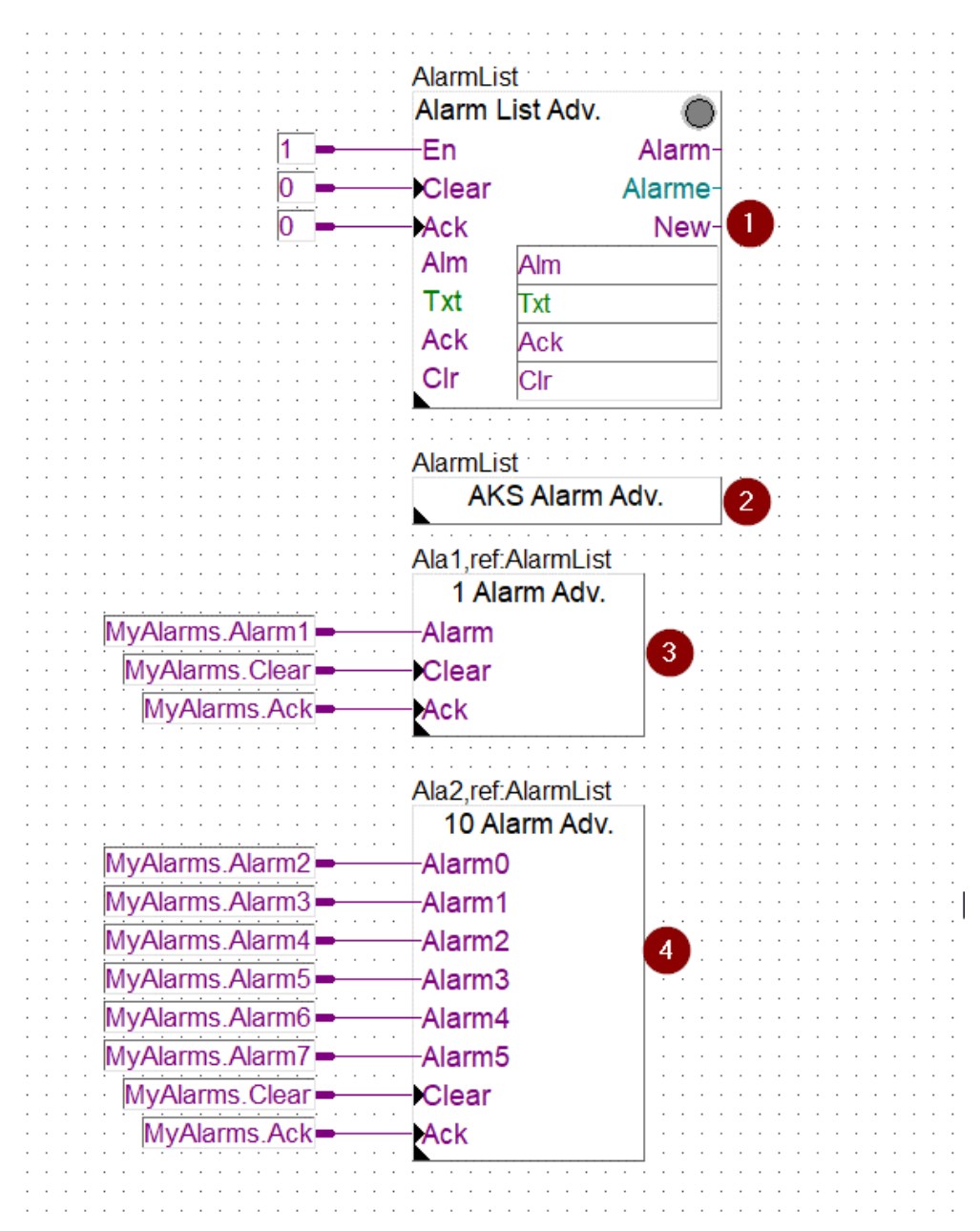

Abbildung 3: Beispiel eines Alarm-Programms mit dem Advanced Alarming

In obigem Beispiel übernehmen die FBoxen aus der Advanced (=Adv) Familie folgende Funktion:

- Alarm List Adv. (1): Die FBox "Alarm List" dient der Initialisierung der Alarmliste (AlarmList) und enthält umfangreiche weitere Funktionen.
- AKS Alarm Adv. (2): Die FBox "Anlagen-Schlüssel anlegen" dient der Erzeugung eines speziellen Anlagenkennzeichnungsschlüssels (AKS)
- 1 Alarm Adv. (3): Die FBox "1 Alarm" bindet einen Alarm in die referenzierte Alarmliste (AlarmList) ein
- 10 Alarm Adv. (4): Die FBox "10 Alarm" bindet bis zu 10 Alarme in die referenzierte Alarmliste (AlarmList) ein

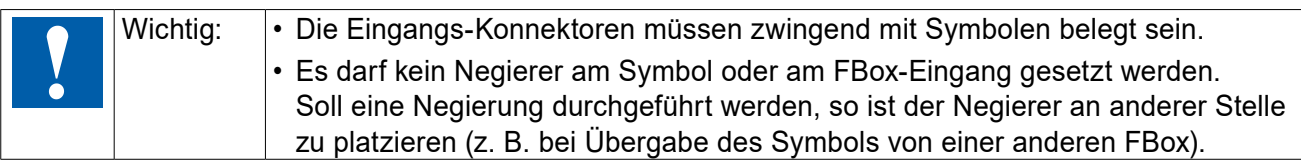

Sind dennoch freie Alarme im Projekt vorzuhalten kann dies wie folgt umgesetzt werden:

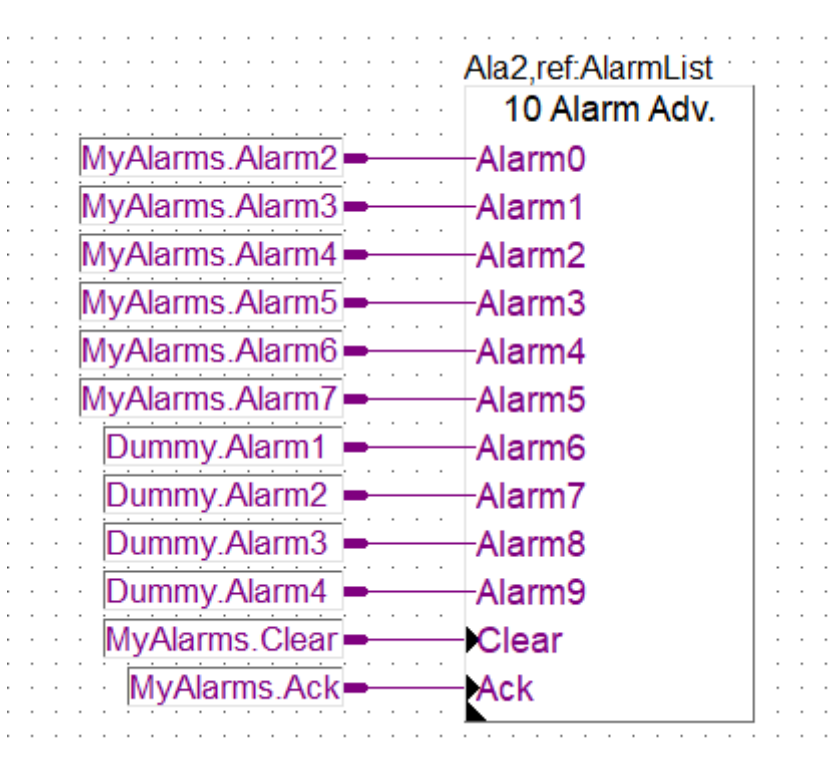

Abbildung 4: Beispiel für die Behandlung von Reserve Alarmen

Alternativ kann die FBox auch nur soweit aufgezogen werden wie notwendig.

### <span id="page-6-0"></span>**5.2. DDC\_SV\_AlarmText.CSV**

Mit der FBox-Bibliothek SWA\_Alarming ab Version SP2.9.240 wird automatisch unterhalb vom PG5 Projekt im jeweiligen Device-Ordner eine Datei "DDC\_SV\_AlarmText.CSV" angelegt. Im Beispiel aus Abbildung 3 sieht diese Datei wie folgt aus:

| MyAlarms.Alarm1 Alarm 1 Fault | Alarm 1 Fault | Alarm 1 Fault | AlarmClass='Prio 1"                                                                         |
|-------------------------------|---------------|---------------|---------------------------------------------------------------------------------------------|
| MyAlarms.Alarm2 Sys.1-Alarm x | Sys.1-Alarm x | Sys.1-Alarm x | AlarmClass='Prio 1"                                                                         |
|                               |               |               | MyAlarms.Alarm3   Sys.1-Alarm x+1   Sys.1-Alarm x+1   Sys.1-Alarm x+1   AlarmClass='Prio 1" |
|                               |               |               | MyAlarms.Alarm4 Sys.1-Alarm x+2 Sys.1-Alarm x+2 Sys.1-Alarm x+2 AlarmClass='Prio_1"         |
|                               |               |               | MyAlarms.Alarm5   Sys.1-Alarm x+3   Sys.1-Alarm x+3   Sys.1-Alarm x+3   AlarmClass='Prio 1" |
|                               |               |               | MyAlarms.Alarm6   Sys.1-Alarm x+4   Sys.1-Alarm x+4   Sys.1-Alarm x+4   AlarmClass='Prio 1" |
|                               |               |               | MyAlarms.Alarm7   Sys.1-Alarm x+5   Sys.1-Alarm x+5   Sys.1-Alarm x+5   AlarmClass='Prio 1" |
|                               |               |               |                                                                                             |

Abbildung 5: Beispiel der erzeugten csv-Datei

Nur der Alarm1 erhält hier aus seiner FBox einen anderen Text:

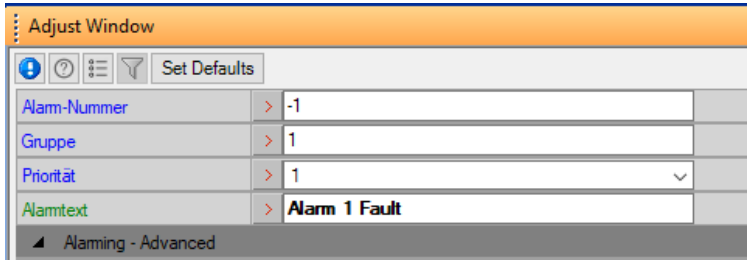

Abbildung 6: 1 Alarm FBox Einstellungen

#### Die Alarme 2 bis 7 erhalten die Default-Werte:

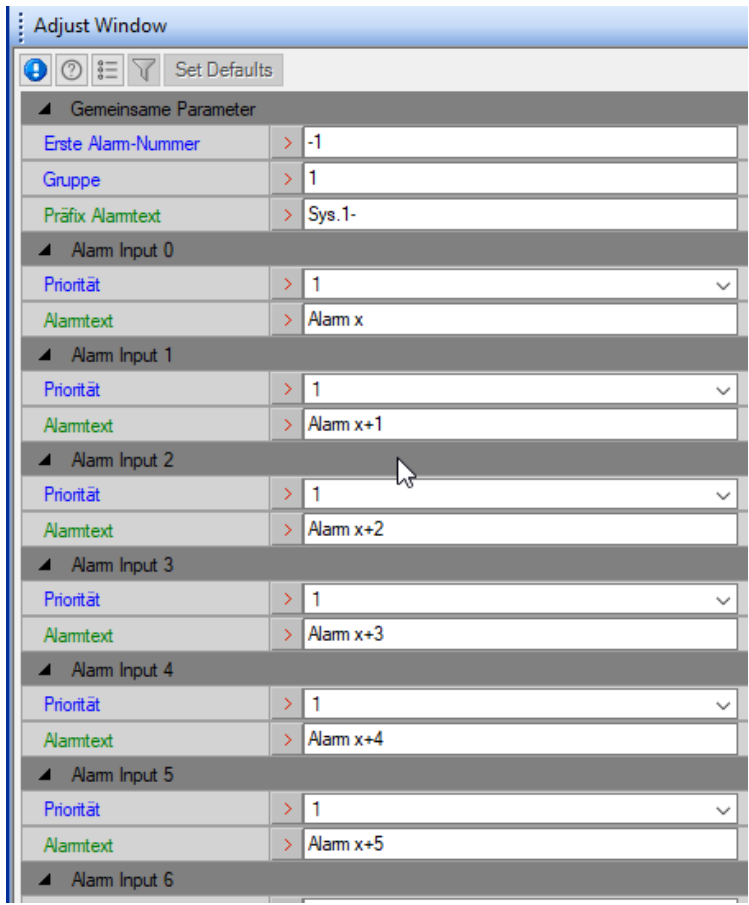

Abbildung 7: 10 Alarm FBox Einstellungen

Die Alarmtexte können frei gewählt werden genauso wie die AKS-Bezeichner.

### <span id="page-7-0"></span>**5.3. Funktion der AKS-FBox**

Im zuvor gezeigten Beispiel übernimmt die FBox die Zuweisung der Prioritäten zu den Alarmklassen des Supervisors. Soll zusätzlich ein AKS zum Einsatz kommen kann dies wie folgt umgesetzt werden:

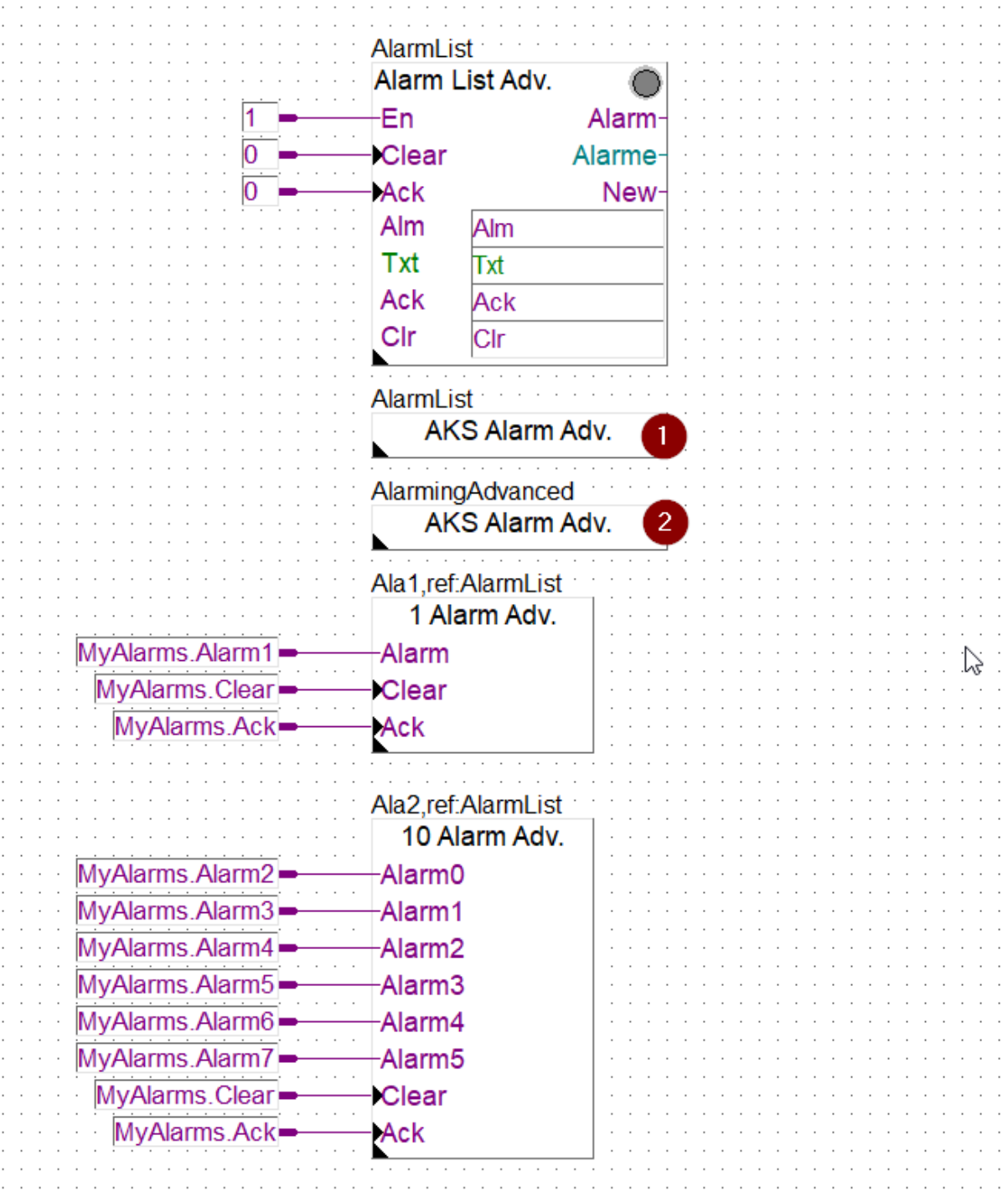

Abbildung 8: Beispiel Arbeiten mit AKS

Die beiden AKS-FBoxen (1+2) übernehmen hier verschiedene Funktionen. Die erste FBox definiert die Supervisor Alarmklassen:

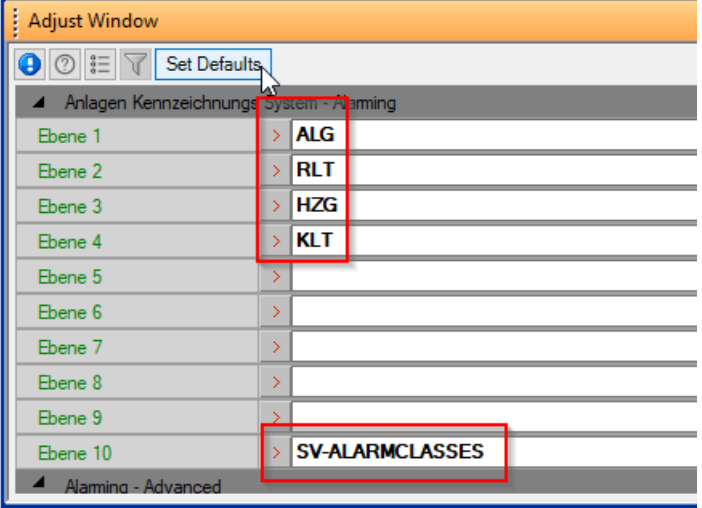

Abbildung 9: AKS-FBox mit Zuweisung der Alarmklassen

Die Spalte 5 in der DDC\_SV\_AlarmText.CSV erhält automatisch aus der zugehörigen Priorität den Zusatz AlarmClass'Prio\_1'. Soll die AlarmClass anders benannt werden, dann ist die AKS-FBox anzupassen und in der Ebene 10 mit dem Zusatz "SV-ALARMCLASSES" zu versehen (Abbildung 9). Der Eintrag SV-ALARMCLASSES bezieht sich auf bis zu 7 Prioritäten (Im obigen Bild wurden 4 definiert). Durch diesen Eintrag weiß die FBox, dass es sich um einen Zusatz für das Alarming des Supervisors handelt. Nach Zuordnung der Alarme zu einer Priorität wird die DDC\_SV\_AlarmText.CSV nach einem erneuten kompilieren angepasst zu:

|                | А                                                                                        | в |               | Ð             |                  |
|----------------|------------------------------------------------------------------------------------------|---|---------------|---------------|------------------|
|                | MyAlarms.Alarm1 Alarm 1 Fault                                                            |   | Alarm 1 Fault | Alarm 1 Fault | AlarmClass='ALG" |
| -2             | MyAlarms.Alarm2   Sys.1-Alarm x                                                          |   | Sys.1-Alarm x | Sys.1-Alarm x | AlarmClass='ALG" |
| -3             | MyAlarms.Alarm3 Sys.1-Alarm x+1 Sys.1-Alarm x+1 Sys.1-Alarm x+1 AlarmClass='ALG"         |   |               |               |                  |
| $\overline{4}$ | MyAlarms.Alarm4   Sys.1-Alarm x+2   Sys.1-Alarm x+2   Sys.1-Alarm x+2   AlarmClass='RLT" |   |               |               |                  |
| -5.            | MyAlarms.Alarm5   Sys.1-Alarm x+3   Sys.1-Alarm x+3   Sys.1-Alarm x+3   AlarmClass='RLT" |   |               |               |                  |
| -6             | MyAlarms.Alarm6 Sys.1-Alarm x+4 Sys.1-Alarm x+4 Sys.1-Alarm x+4 AlarmClass="HZG"         |   |               |               |                  |
| -7             | MyAlarms.Alarm7   Sys.1-Alarm x+5   Sys.1-Alarm x+5   Sys.1-Alarm x+5   AlarmClass='HZG" |   |               |               |                  |

Abbildung 10: DDC\_SV\_AlarmText.csv mit Alarmklassen

Die zweite FBox aus Abbildung 8 wird dann zum erzeugen des AKS angewendet:

| <b>Adjust Window</b>                                 |  |             |  |  |  |  |
|------------------------------------------------------|--|-------------|--|--|--|--|
| $\bigcirc$ $\mathbb{E}$ $\triangledown$ Set Defaults |  |             |  |  |  |  |
| A Anlagen Kennzeichnungs System - Alaming            |  |             |  |  |  |  |
| Fhene 1                                              |  | SBC-        |  |  |  |  |
| Ebene 2                                              |  | TC-         |  |  |  |  |
| Ebene 3                                              |  | <b>SK1-</b> |  |  |  |  |
| Ebene 4                                              |  | ALG-        |  |  |  |  |
| Ebene 5                                              |  |             |  |  |  |  |
| Fhene 6                                              |  |             |  |  |  |  |
| Ebene 7                                              |  |             |  |  |  |  |
| Ebene 8                                              |  |             |  |  |  |  |
| Ebene 9                                              |  |             |  |  |  |  |
| Fhene 10                                             |  |             |  |  |  |  |
| Alarming - Advanced                                  |  |             |  |  |  |  |

Abbildung 11: AKS-FBox mit Zuweisung AKS

Nach erneutem kompilieren wird der AKS an die Alarme angefügt und die DDC\_SV\_AlarmText. CSV ändert sich wie folgt:

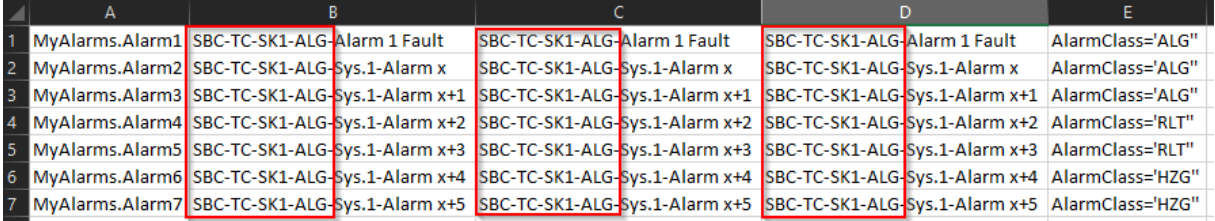

Abbildung 12: DDC\_SV\_AlarmText.csv mit AKS und Alarmklassen

Soll der AKS in Teilen des Fupla-Programms angepasst werden, so können die AKS Alarm Adv FBoxen verwendet werden (Abbildung 13):

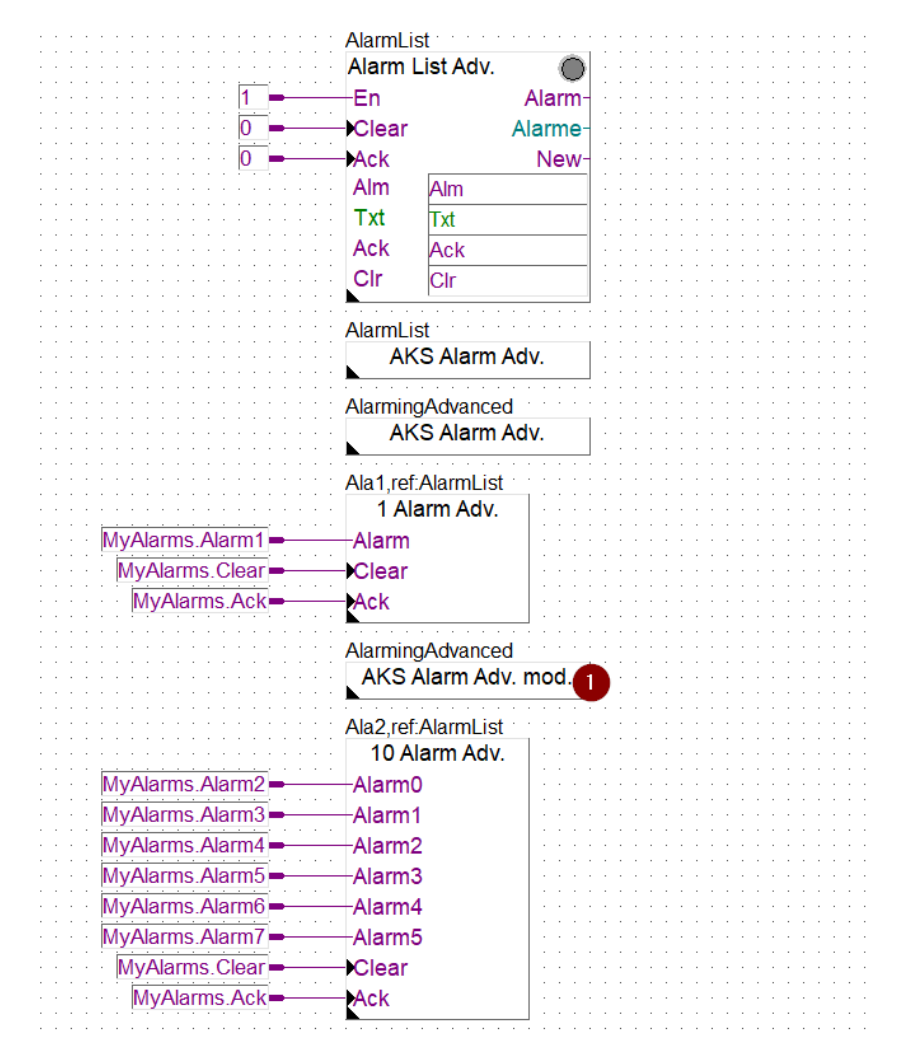

Abbildung 13: Anpassung des AKS im Fupla-Programm

Diese FBoxen passen den AKS vor jeder gesetzten Alarm-FBox an. Im folgenden Beispiel (Abbildung 14) wurde die Ebene 4 angepasst:

| <b>Adjust Window</b>                                 |  |     |  |  |
|------------------------------------------------------|--|-----|--|--|
| $\bigcirc$ $\mathbb{E}$ $\triangledown$ Set Defaults |  |     |  |  |
| ▲ Anlagen Kennzeichnungs System - Alaming            |  |     |  |  |
| Anzupassende Ebene                                   |  |     |  |  |
| <b>Neuer Text</b>                                    |  | KLT |  |  |
| Alaming - Advanced                                   |  |     |  |  |

Abbildung 14: Den AKS modifizieren

Nach dem Kompiliervorgang ändert sich die DDC\_SV\_AlarmText.CSV zu:

|   | А | в                                              |                              | D                                                                                                    |                  |  |
|---|---|------------------------------------------------|------------------------------|----------------------------------------------------------------------------------------------------|------------------|--|
|   |   | 1 MyAlarms.Alarm1 SBC-TC-SK1-ALG-Alarm 1 Fault | SBC-TC-SK1-ALG-Alarm 1 Fault | SBC-TC-SK1-ALG-Alarm 1 Fault                                                                                                    | AlarmClass='ALG" |  |
|   |   | 2 MyAlarms.Alarm2 SBC-TC-SK1-KLT Sys.1-Alarm x | SBC-TC-SK1-KLT Sys.1-Alarm x | SBC-TC-SK1-KLT Sys.1-Alarm x                                                                                                    | AlarmClass='ALG" |  |
|   |   |                                                |                              | 8 MyAlarms.Alarm3 SBC-TC-SK1-KLT bys.1-Alarm x+1 SBC-TC-SK1-KLT bys.1-Alarm x+1 SBC-TC-SK1-KLT bys.1-Alarm x+1 AlarmClass='ALG" |                  |  |
|   |   |                                                |                              | 4 MyAlarms.Alarm4 SBC-TC-SK1-KLT Sys.1-Alarm x+2 SBC-TC-SK1-KLT Sys.1-Alarm x+2 SBC-TC-SK1-KLT Sys.1-Alarm x+2 AlarmClass='RLT" |                  |  |
|   |   |                                                |                              | 5 MyAlarms.Alarm5 SBC-TC-SK1-KLT 5ys.1-Alarm x+3 SBC-TC-SK1-KLT 5ys.1-Alarm x+3 SBC-TC-SK1-KLT 5ys.1-Alarm x+3 AlarmClass='RLT" |                  |  |
|   |   |                                                |                              | 6 MyAlarms.Alarm6 SBC-TC-SK1-KLT Sys.1-Alarm x+4 SBC-TC-SK1-KLT Sys.1-Alarm x+4 SBC-TC-SK1-KLT Sys.1-Alarm x+4 AlarmClass='HZG" |                  |  |
|   |   |                                                |                              | 7 MyAlarms.Alarm7 SBC-TC-SK1-KLT bys.1-Alarm x+5 SBC-TC-SK1-KLT bys.1-Alarm x+5 SBC-TC-SK1-KLT bys.1-Alarm x+5 AlarmClass='HZG" |                  |  |
| 8 |   |                                                |                              |                                                                                                    |                  |  |

Abbildung 15: Angepasster AKS in der DDC\_SV\_AlarmText.CSV

# <span id="page-11-0"></span>**6. Vorbereitungen im Supervisor**

# **6.1. Import der relevanten Datenpunkte**

Es werden zunächst alle relevanten Datenpunkte mit dem Saia PG5 Import Wizard importiert. Die Datenpunkte haben zunächst keine Alarm Extension:

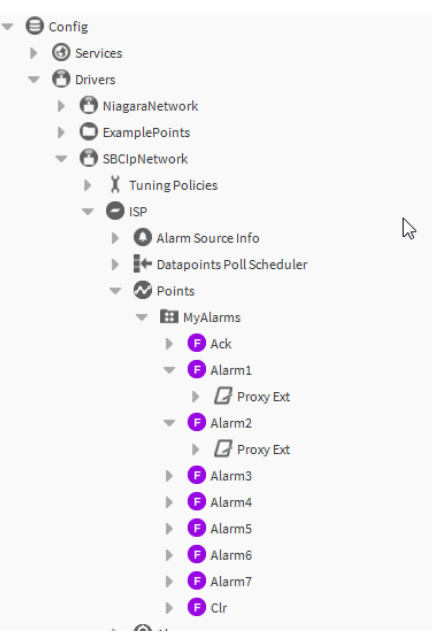

Abbildung 16: Alarme direkt nach dem import

Um die Alarm Extension anzubinden muss das Tool AlarmTextAssigner aus der gleichnamigen Palette auf den Points-Ordner gezogen werden:

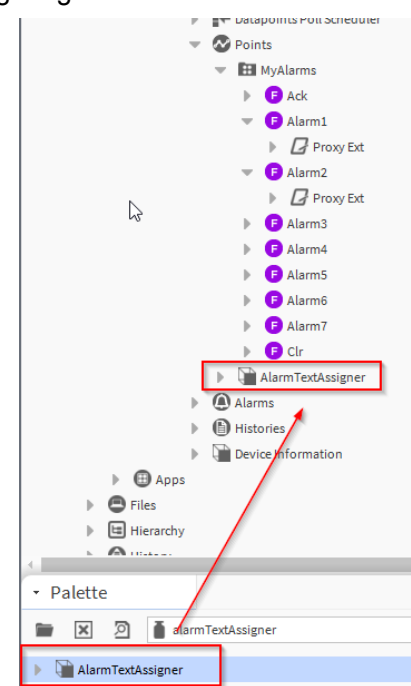

Abbildung 17: Hinzufügen des Tools AlarmTextAssigner aus der Palette

Der Points-Ordner ist hier beispielhaft. Es kann zum Beispiel auch direkt unter dem Treiber abgelegt werden. Es empfiehlt sich jedoch, es jeweils im zugehörigen Device abzulegen, da sonst die Einstellungen (siehe Kapitel 6.2) immer angepasst werden müssten.

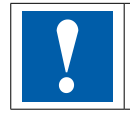

Wichtig: Ein Import der Alarmliste während des Importvorgangs im Saia PG5 Import Wizard ist nicht mehr erforderlich!

### <span id="page-12-0"></span>**6.2. Einstellungen im Tool AlarmTextAssigner**

Im Tool AlarmTextAssigner müssen vor der Nutzung ein paar Einstellungen getätigt werden:

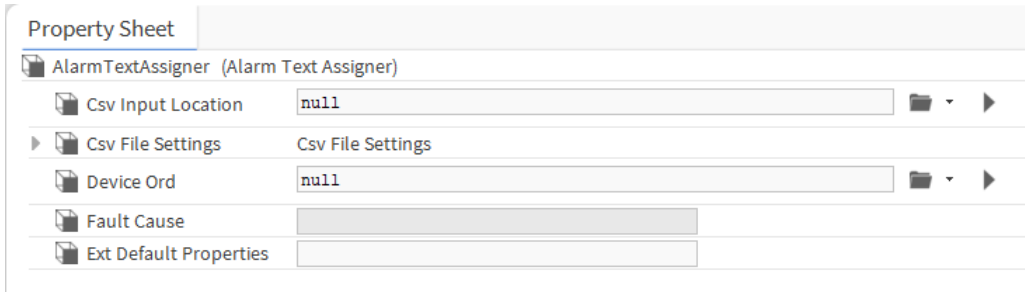

Abbildung 18: Default-Ansicht

- Csv Input Location: Gibt den Pfad zur Datei DDC\_SV\_AlarmText.CSV an
- Csv File Settings: Bietet zusätzliche Einstellmöglichkeiten (Delimiter, Default Header, Code Page)
- Device Ord: Gibt den Pfad zum Device im Treiber an
- Fault Cause: Gibt etwaige Fehler an
- Ext Default Properties: Hier können wie bei der PointDefinition.csv zusätzliche Parameter übergeben werden (Die Einträge sind durch ";" zu trennen). Das kann zum Beispiel sein
	- SourceName='@Path@ test'
	- AlarmClass='AlarmClass\_Prio1'

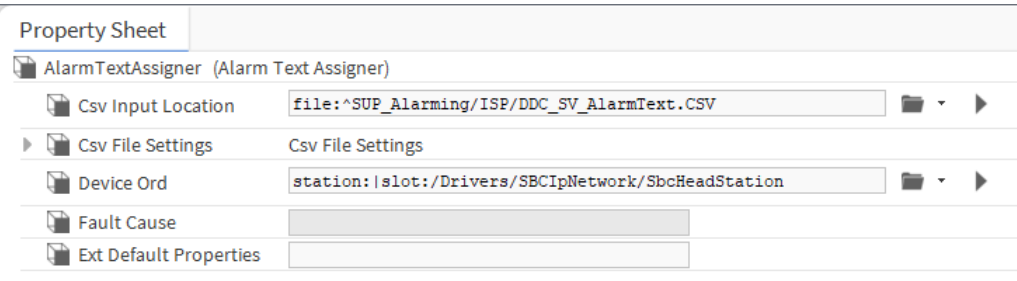

Abbildung 19: Fertig konfiguriertes Tool

### **6.3. Ausführen des Tools**

Das Tool kann direkt vom Property Sheet heraus

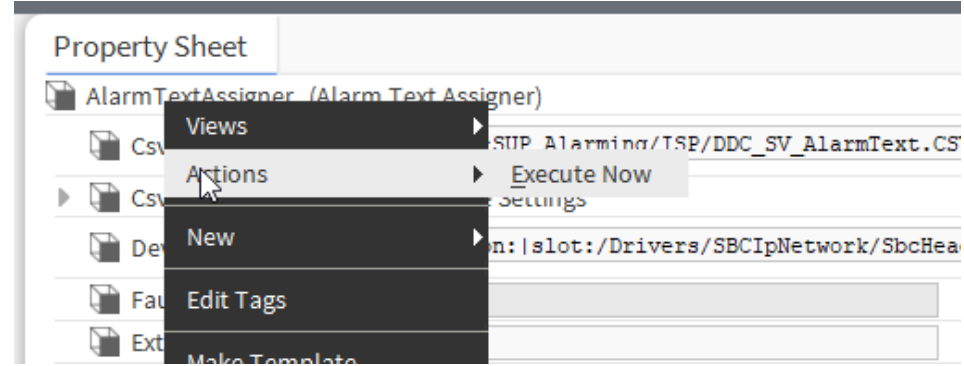

Abbildung 20: Ausführung direkt aus dem Property Sheet

oder über den NavTree ausgeführt werden:

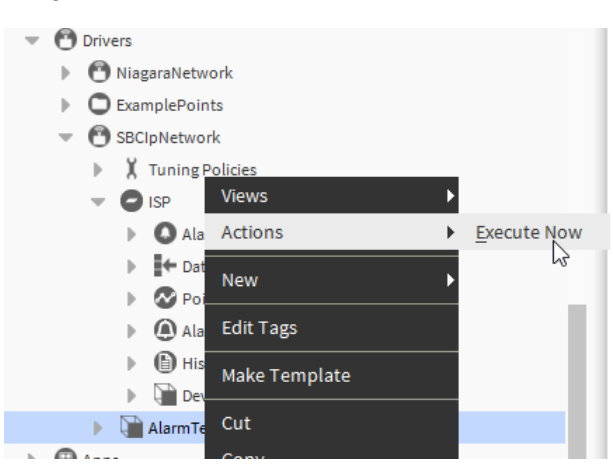

Abbildung 21: Ausführung aus dem NavTree

Nach Ausführung des Tools wird eine Bestätigung ausgegeben:

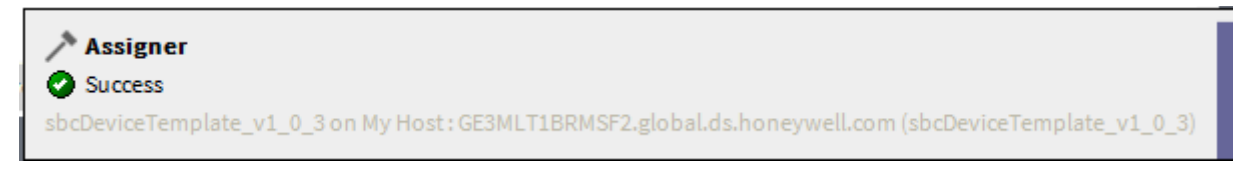

Abbildung 22: Bestätigung der Ausführung

Die Datenpunkte haben nun eine Alarm Extension mit dem jeweils im PG5 konfigurierten Text:

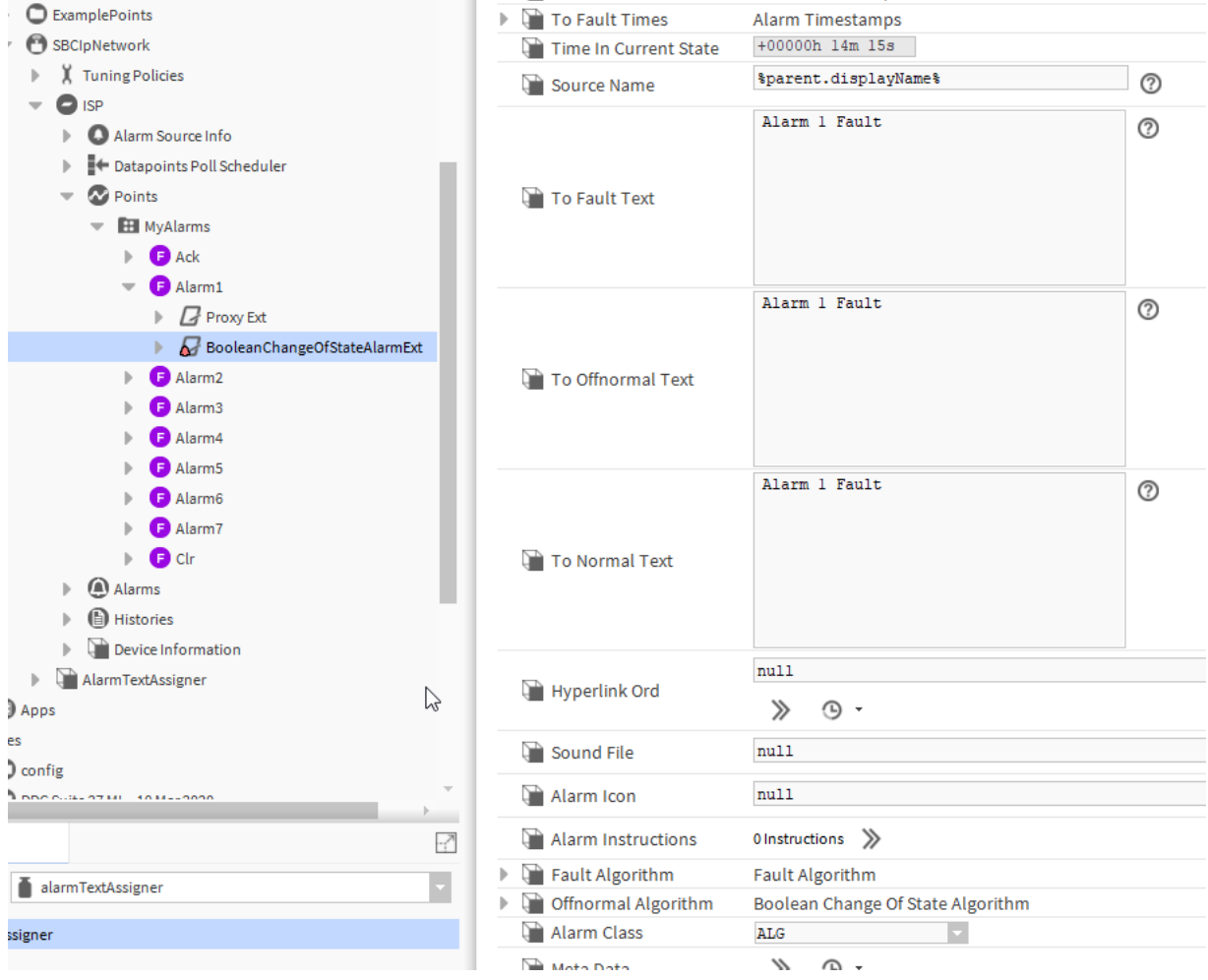

Abbildung 23: Importierte Alarmtexte als Alarm Extension

# <span id="page-14-0"></span>**7. Anbindung an ein DDC Suite Projekt**

Wurde ein DDC Suite Projekt (mit inkludierter PointDefinition.csv) bereits in den Supervisor importiert, werden die Alarm Extension defaultmäßig mit einem Source Text und einer Alarm Calls Zuweisung erstellt.

Also ohne Alarmtexte in den Bereichen To Fault Text, To Offnormal Text und To Normal Text:

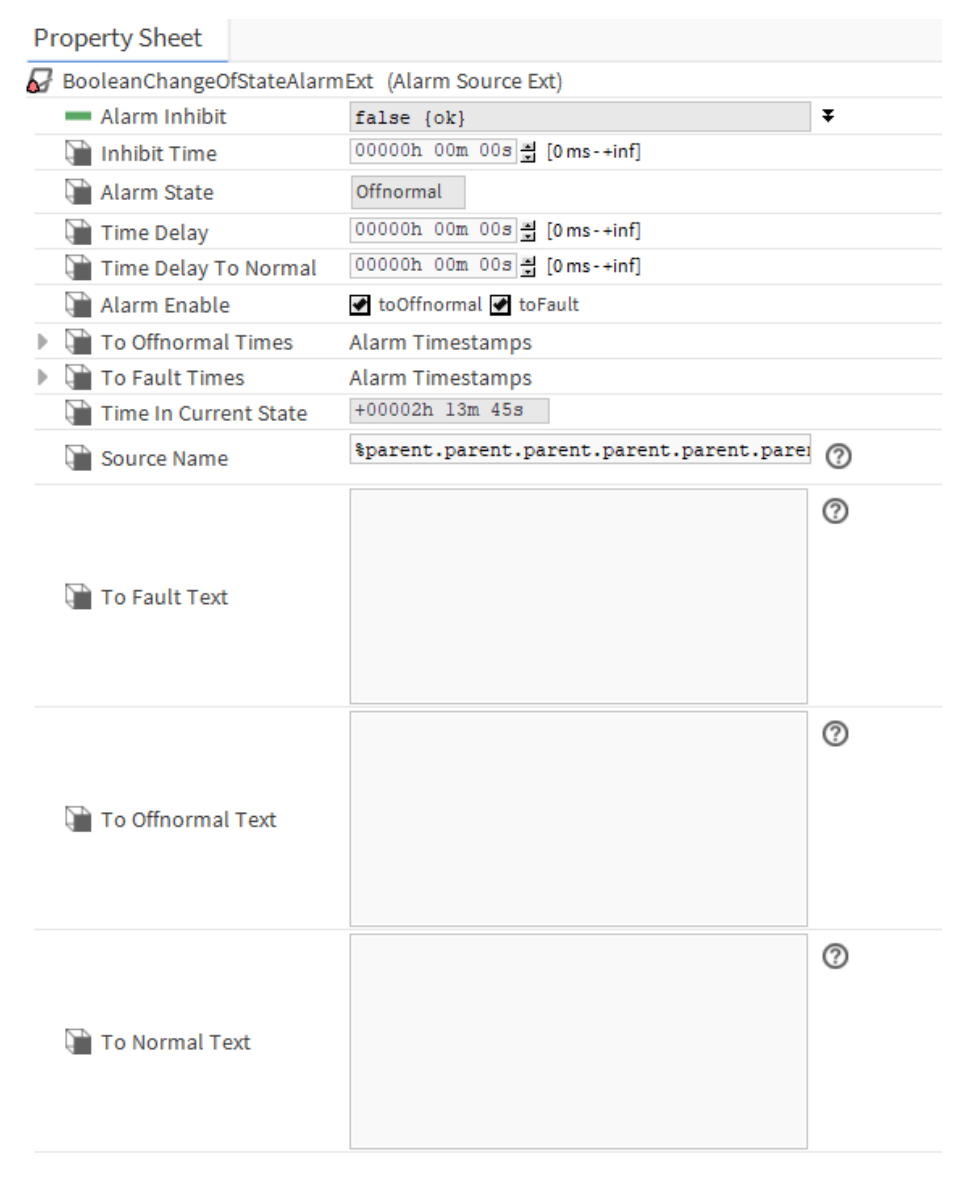

Abbildung 24: Property Sheet

Beim Build des DDC Suite Projektes wurde bereits wie in Kapitel 5.2 beschrieben ein "DDC SV AlarmText.CSV" File erstellt. In Verbindung mit dem DDC Suite Alarming ist der Inhalt jedoch etwas geringer, da die Alarm Texte, Teile des AKS direkt in den DDC Suite FBoxen erstellt werden. Zusätzlich wird die Alarm Class und der Source Name bereits durch das "PointDefintion.csv" beim Import Vorgang in den Supervisor erstellt.

Die Datei sieht ohne manuelle Anpassung vorerst so aus:

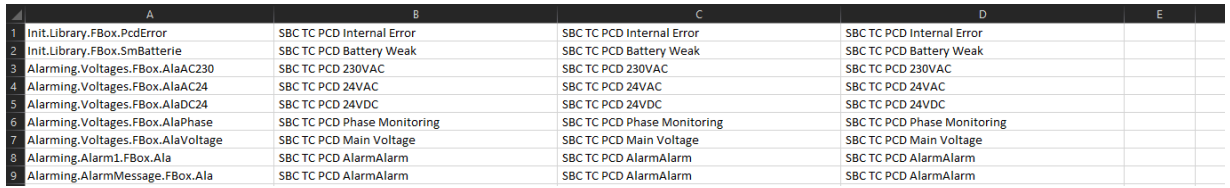

Abbildung 25: PointDefinitions

<span id="page-15-0"></span>Wie im Kapitel 6.2 und 6.3 beschrieben, wird nun der Alarm Text Assigner hinzugefügt, konfiguriert und ausgeführt. Danach werden die Texte in den Bereichen "To Fault Text", "To Offnormal Text" und "To Normal Text" in den jeweiligen Extensions eingefügt (die Texte können individuell angepasst werden!):

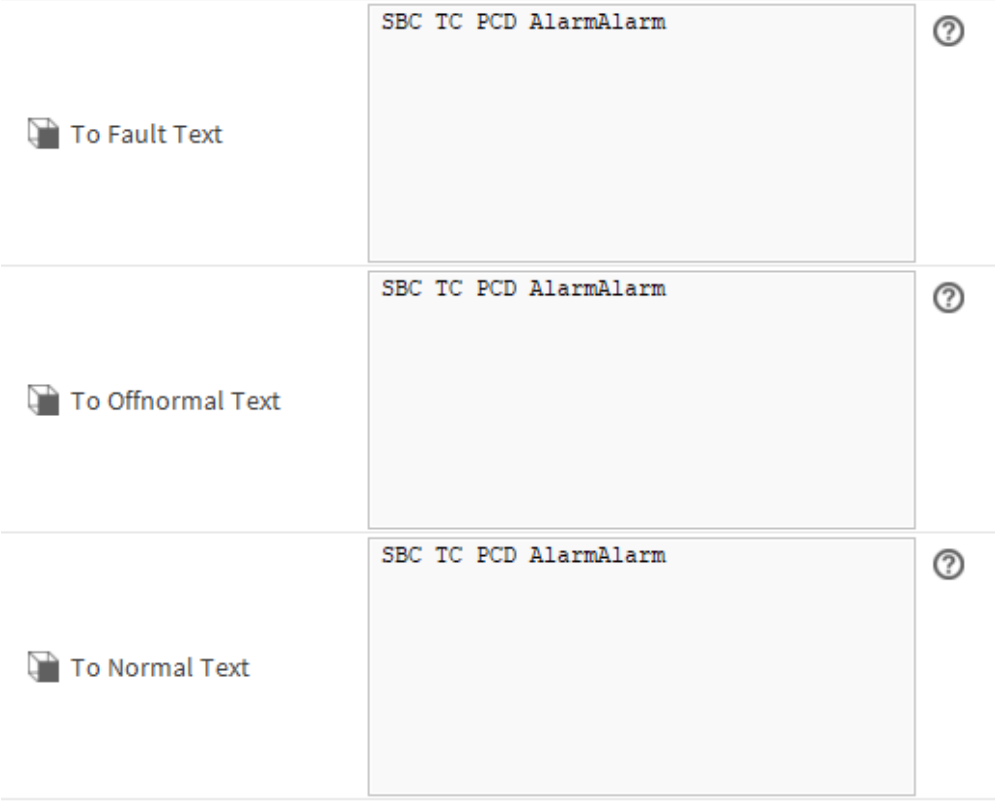

Abbildung 26: Extension

# **8. Besonderheiten**

- Dokument wurde erstellt für das Tool in Version Honeywell 4.4.0.0.0.4
- Windows 10 Enterprise, 64 Bit, Version 1803

**Saia-Burgess Controls AG** Bahnhofstrasse 18 | 3280 Murten, Schweiz T +41 26 580 30 00 | F +41 26 580 34 99 www.saia-pcd.com **support@saia-pcd.com | www.sbc-support.com**

2020-06-24 | Änderungen technischer Daten und Angaben vorbehalten.